## AloTcloud

## 参加登録手順 LINC Biz 進化学会オンライン大会

株式会社AIoTクラウド

進化学会オンライン大会運営委員会

2020/8/26

## 1. 大会サイトへのログイン (LINC Bizアカウント登録)手順(新規の場合)

- 1. LINC Biz システムから「招待メール」が送付されます。
- 2. 「招待メール」に記載のURLにアクセスし、LINC Bizアカウントの登録を行います。
- 3. アカウント登録後「ログインページへ」ボタンをクリックするとログイン完了です。
- 4. メインメニューのアカウント設定ページから、プロフィール設定のニックネーム欄の「氏名(所属)」を確認します。

AloTcloud

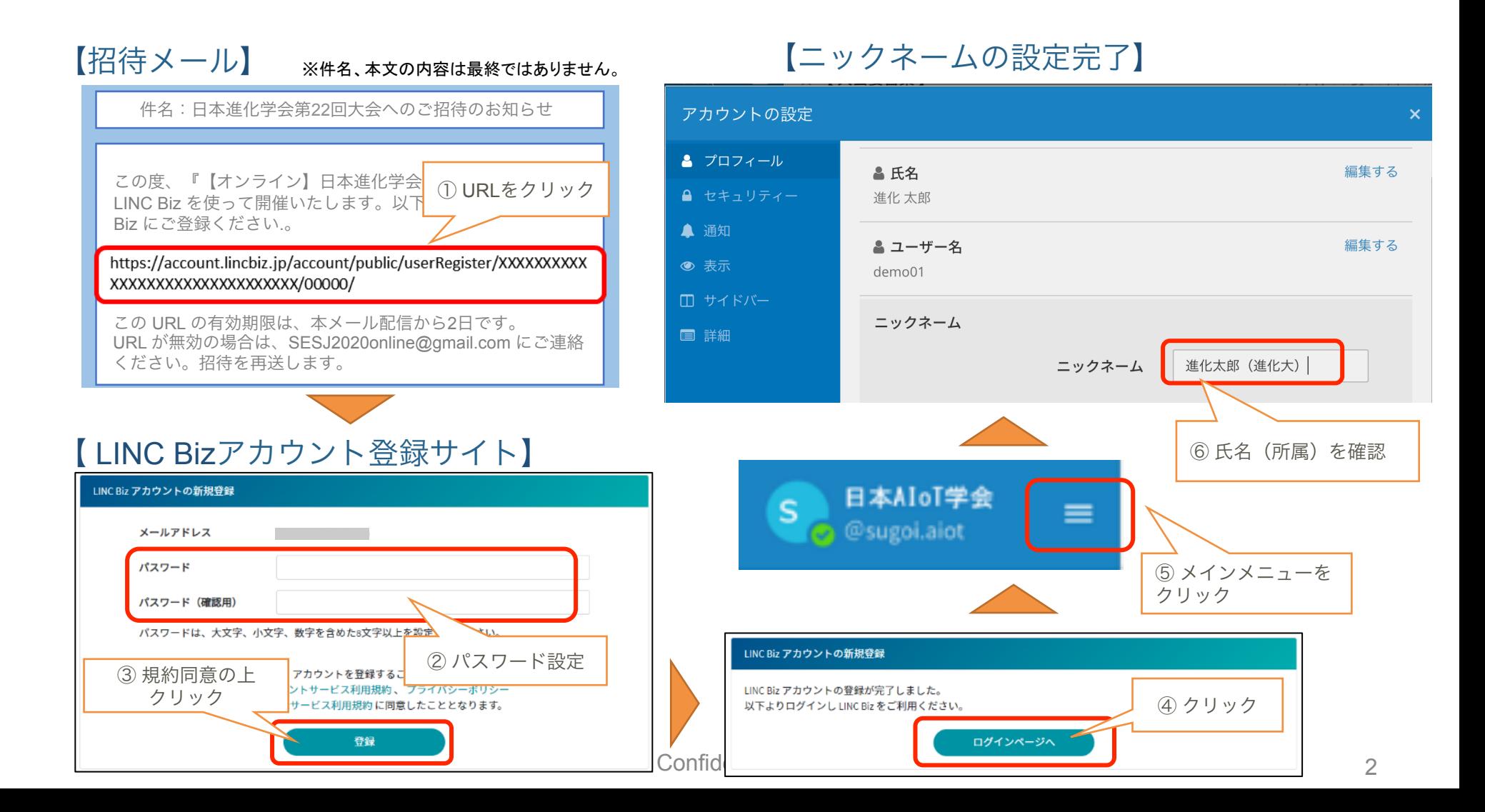

## AloTcloud 1.大会サイトへのログイン手順(他学会で LINC Biz のアカウントを登録済みの場合)

્યા મ

- 1. LINC Biz システムから「招待メール」が送付されます。 -\*/\$#J[،ؕؐٝךز涫ꐮ דת<br>דת<sup>ו</sup>ז היה בין היה בין היה בין היה בין היה בין היה בין היה בין היה בין היה בין היה בין היה בין היה בין היה בין
- 2. 「招待メール」に記載のURLにアクセスし、「ログインページ」に入ります。
- 3. 他学会(動物学会など)で登録済の PW を使用し、ログインします。
- 4. メインメニューのアカウント設定ページから、プロフィール設定のニックネーム欄に「氏名(所属)」を確認します。<br>-

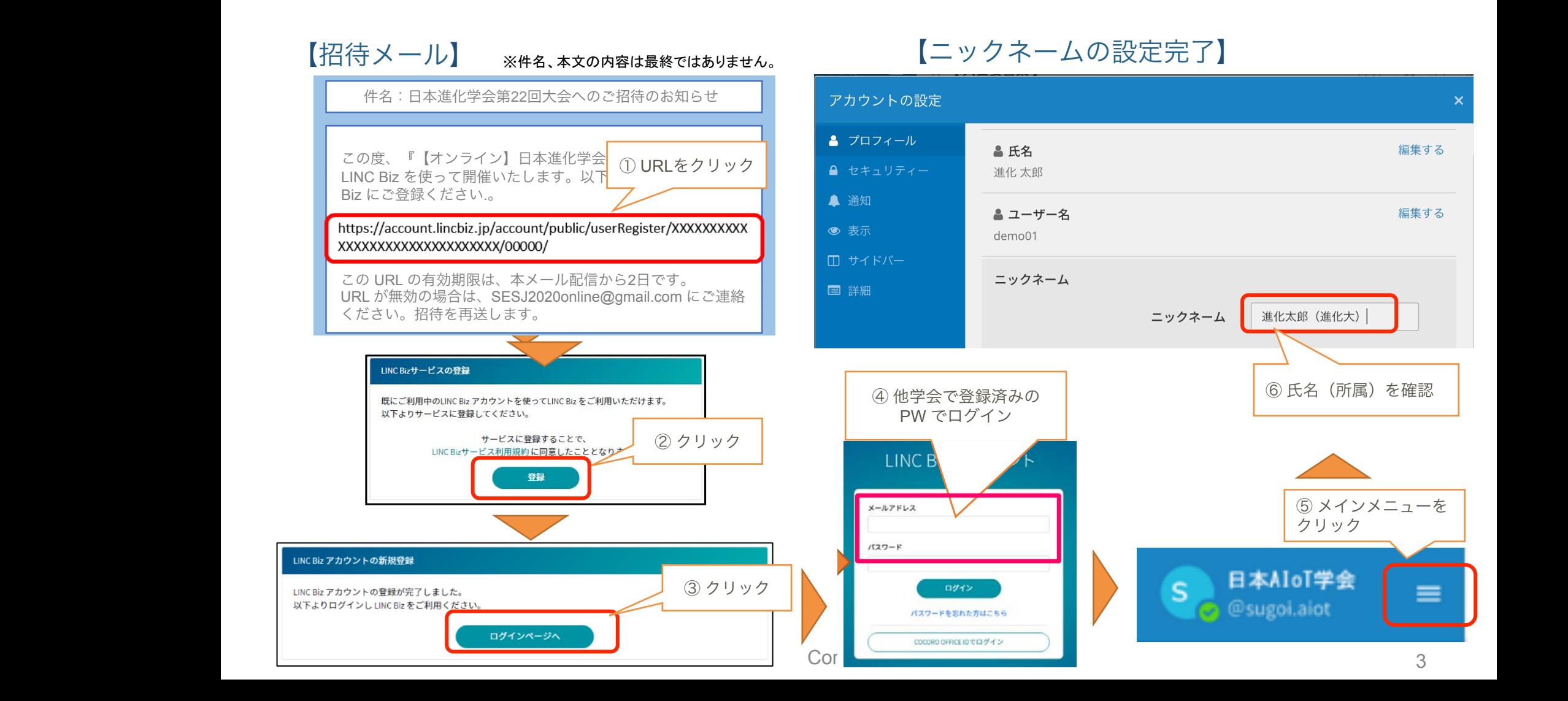

1. サイドバーの各チャンネルをクリックすると、「ポスター」、「プレナリー、夏の学校、授賞 式・受賞講演」、「シンポジウム」に移動できます。

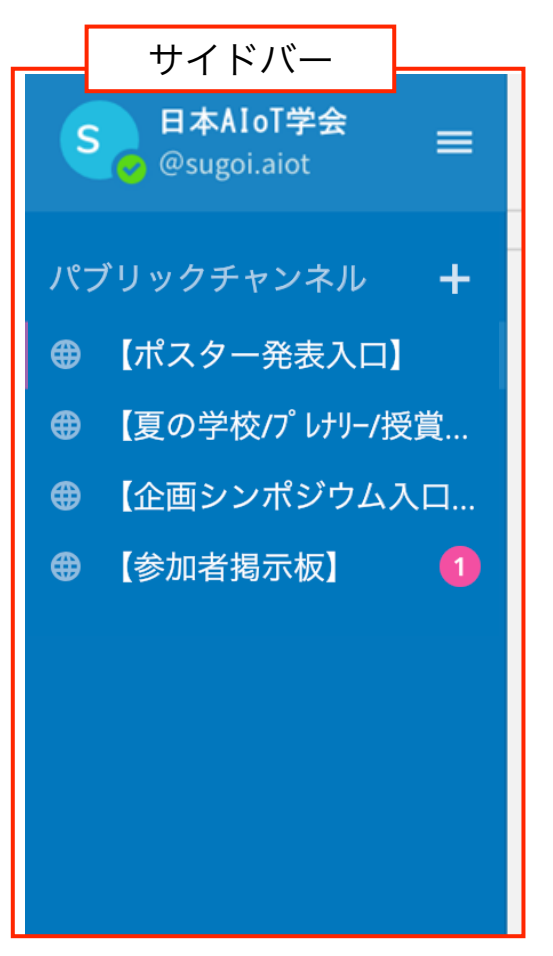

AloTcloud